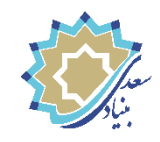

**راهنمای فعالسازی نرم افزار چند رسانهای تعاملی واژه بنیاد سعدی**

**فعال سازی قفل نرم افزار چند رسانهای واژه به دو صورت آنالین و آفالین قابل انجام است.**

)در صورت عدم اتصال به اینترنت میتوانید از روش **فعالسازی آفالین** استفاده کنید(

## **-1فعال سازی Online**

-1 نرم افزار را از لینک **persianvocabulary/ir.f1s://https** دانلود نمائید. -2 پس از اتمام دانلود آن را از حالت فشرده ) Zip )خارج کنید. -3 بر روی فایل اجرایی exe.Story\_Lanch کلیک کنید تا برنامه اجرا گردد . -4 سپس مطابق شکل صفحه بعد **Online Register** را انتخاب کنید و شماره سریال خریداری شده را وارد نمایید تا قفل باز شود.

**نکته:** در صورتی که مراحل فعالسازی را انجام دادید و برنامه مجددا نیاز به فعالسازی داشت فایل <mark>اجرایی Lanch\_Story\_Run</mark>AsAdmin.exe را با کلیک راست و انتخاب گزینه **administrator as Run** اجرا نمائید.

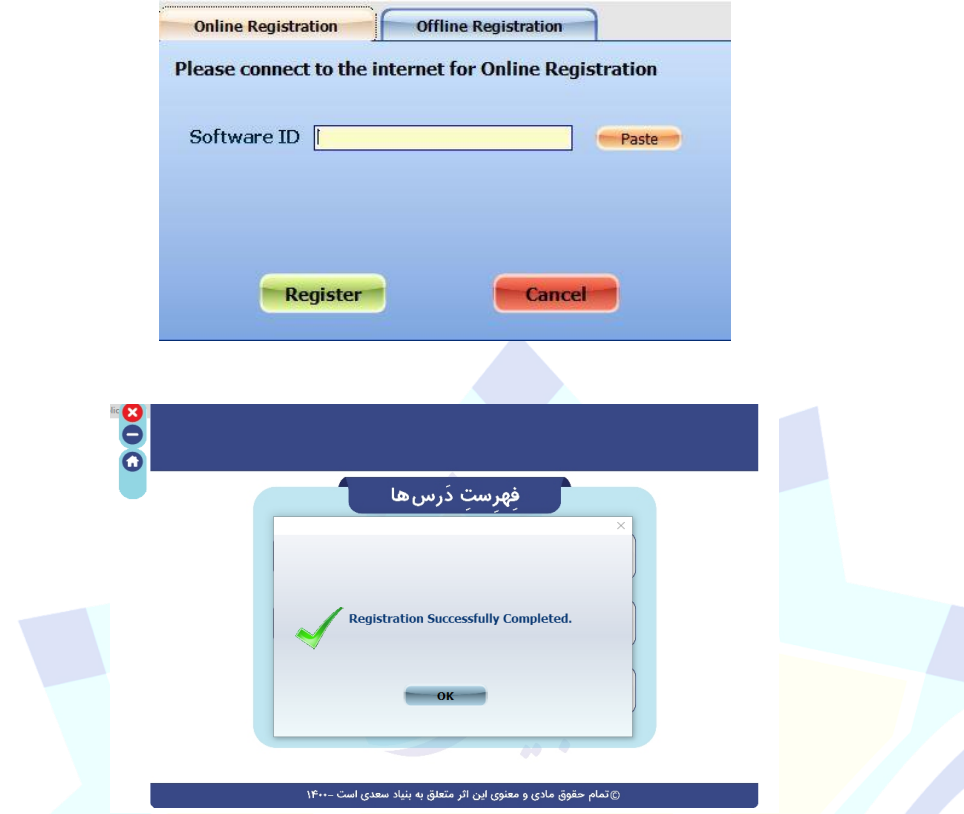

## **-2فعال سازی Offline**

-1 نرم افزار را از این لینک **persianvocabulary/ir.f1s://https** دانلود نمائید. -2پس از اتمام دانلود آن را از حالت فشرده ) Zip )خارج کنید. -3 نرم افزار را اجرا کنید و Registration Offline را انتخاب نمائید.

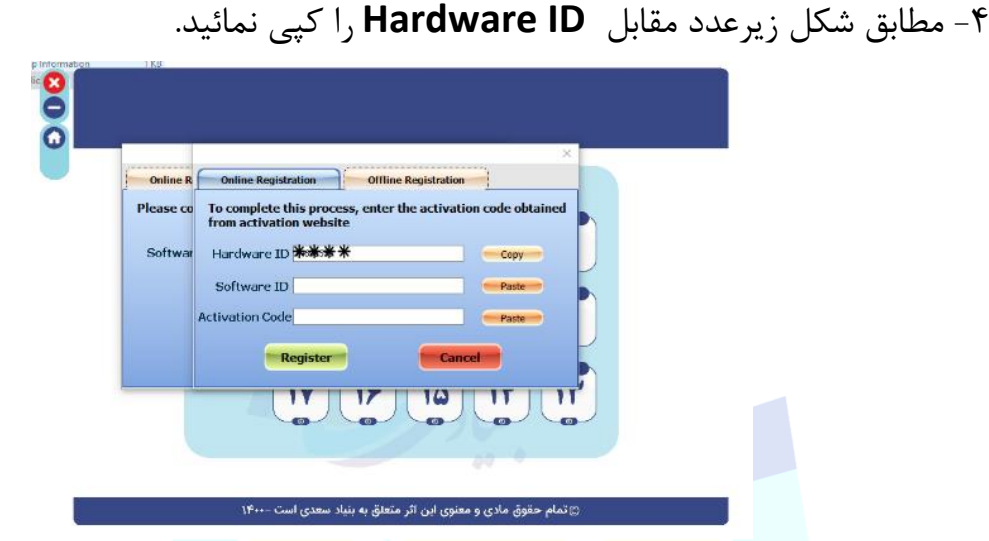

-5 وارد سایت **[ir.saadifoundation.lock://https](https://lock.saadifoundation.ir/)** شده و سپس موارد خواسته شده را وارد نمایید. (شماره سریال پس از خرید محصول، در بخش سفارش ها قابل مشاهده است)

-6 در این قسمت مطابق تصویر، تمامی اطالعات خواسته شده را تکمیل نمایید و سپس بر روی دکمه **Code Activation Generate** کلیک کنید تا **Code Activation** نمایش داده

شود.

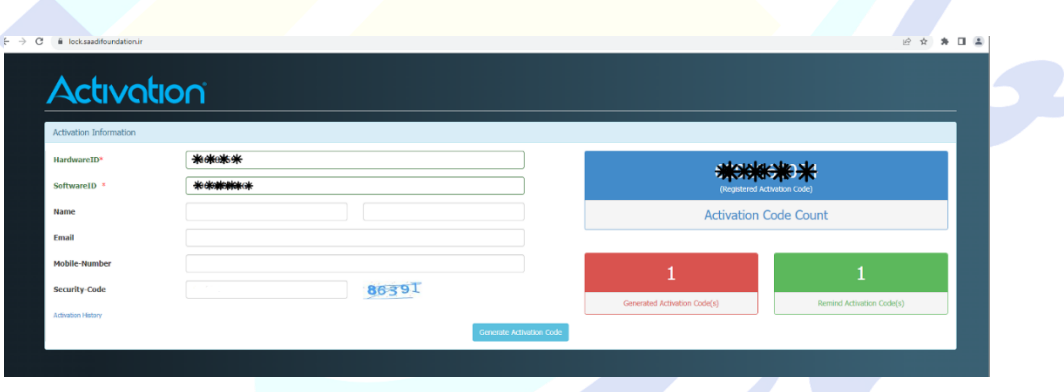

-7 سپس به برنامه بازگشته و **ID Software** و **Code Activation** را که از سامانه دریافت نموده اید وارد نمایید تا عملیات فعال سازی تکمیل گردد.

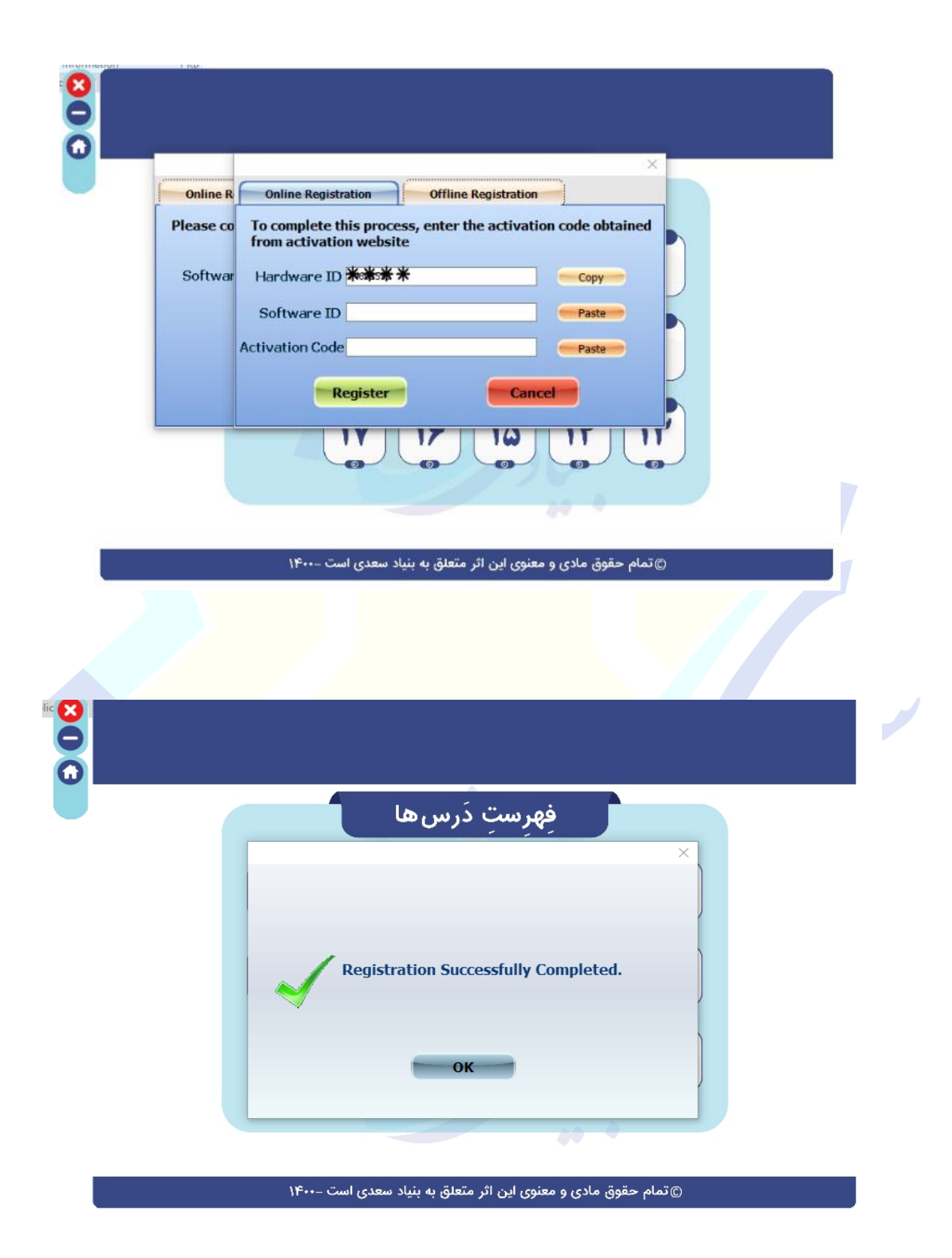